**OPW Doskomp Sp. z o.o. Telefon 42 683 26 77** ul. Dubois 114/116, 93-465 Łódź Faks 42 683 26 80 www.doskomp.com.pl office@doskomp.com.pl www.doskomp.jst.pl plus@doskomp.lodz.pl

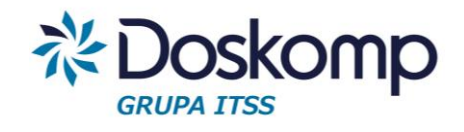

# **INSTRUKCJA OBSŁUGI SYSTEMU rVAT MODUŁ FAKTUROWANIE**

INSTRUKCJA UŻYTKOWNIKA

Wersja z dnia 2016-09-30

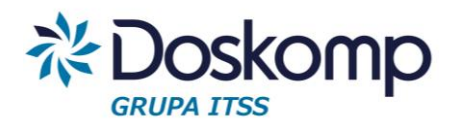

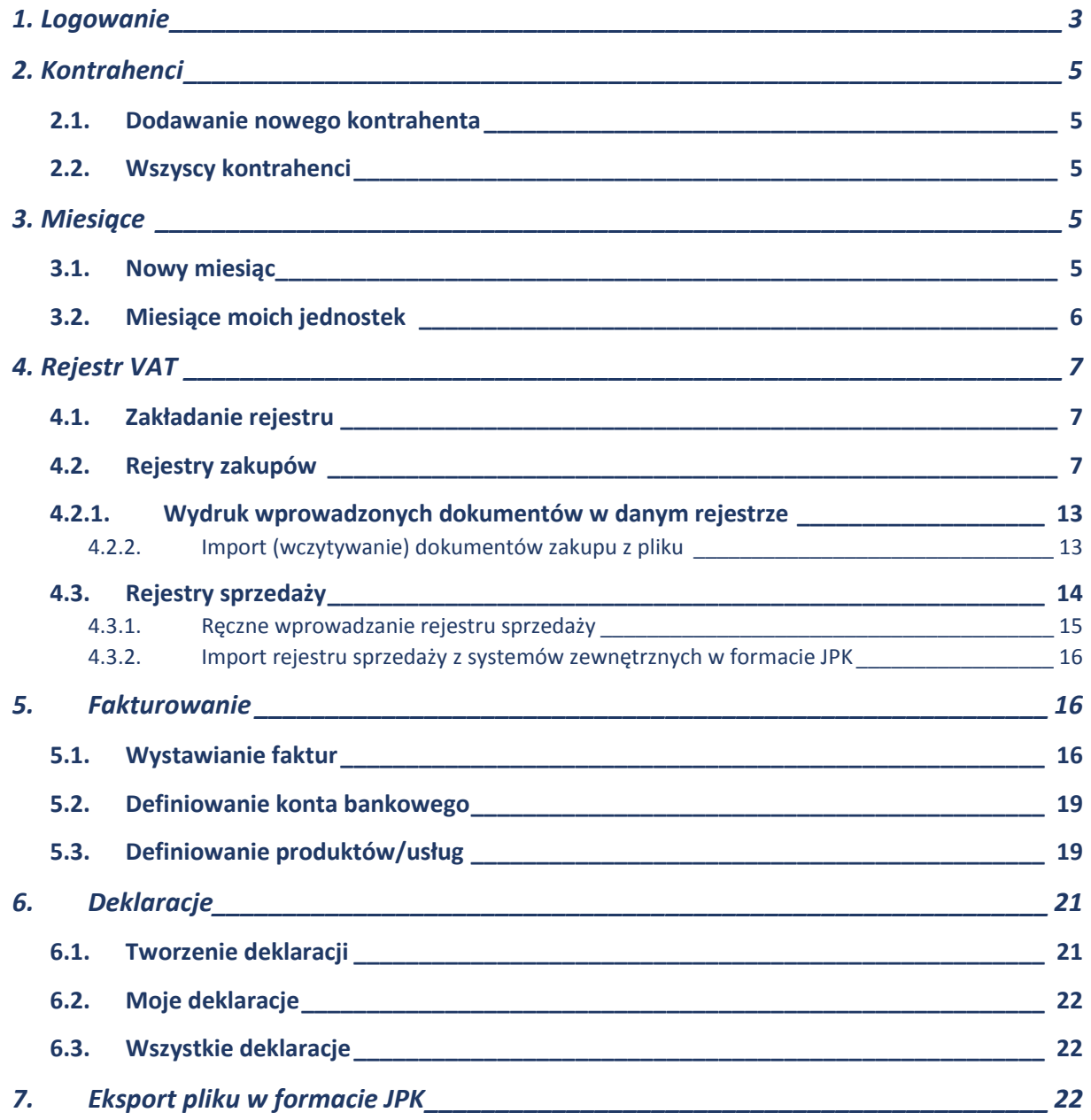

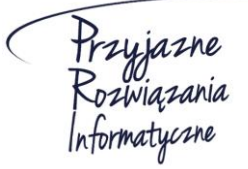

**Ośrodek Produkcyjno-Wdrożeniowy "DOSKOMP" Sp. z o.o.** 

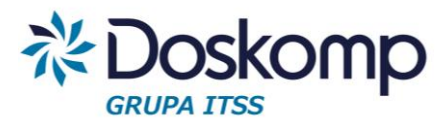

## **Wstep**

Rejestr Vat został opracowany z myślą o wsparciu procesu **konsolidacji VAT** w jednostkach samorządu terytorialnego oraz ich jednostkach organizacyjnych. Objęcie systemem wszystkich jednostek organizacyjnych znacząco przyczyni się do skrócenia czasu potrzebnego na przygotowanie rejestrów oraz deklaracji zbiorczej dla JST.

System daje możliwość realnej kontroli formalno-rachunkowej wprowadzanych dokumentów VAT w czasie rzeczywistym w każdej jednostce organizacyjnej.

## <span id="page-2-0"></span>1. Logowanie

## Uruchomienie programu:

System rVAT należy uruchomić poprzez poprawne wpisanie adresu strony w przeglądarce internetowej. Adres do strony oprogramowania dostarcza producent.

Aby zalogować się do systemu na ekranie startowym należy wpisać login w postaci adresu email oraz hasło użytkownika. Login oraz hasło są dostarczane przez producenta.

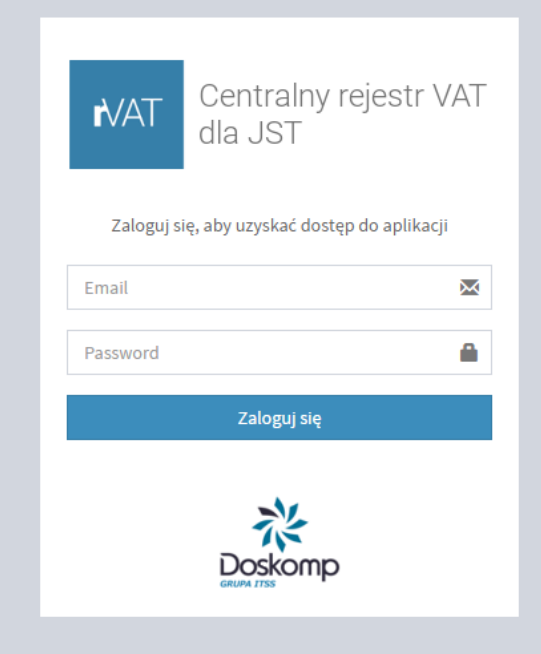

**Ośrodek Produkcyjno-Wdrożeniowy "DOSKOMP" Sp. z o.o.** 

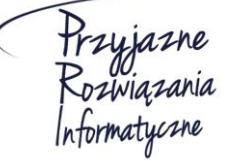

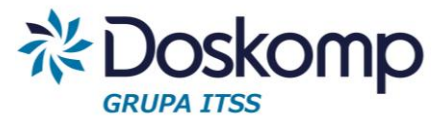

 $\bullet$ 

Po kliknięciu przycisku zaloguj w prawym górnym rogu programu pokażą się imię i nazwisko aktualnie zalogowanego użytkownika.

Żeby wylogować się z systemu należy nacisnąć znajdującą się w prawym górnym rogu ikonkę

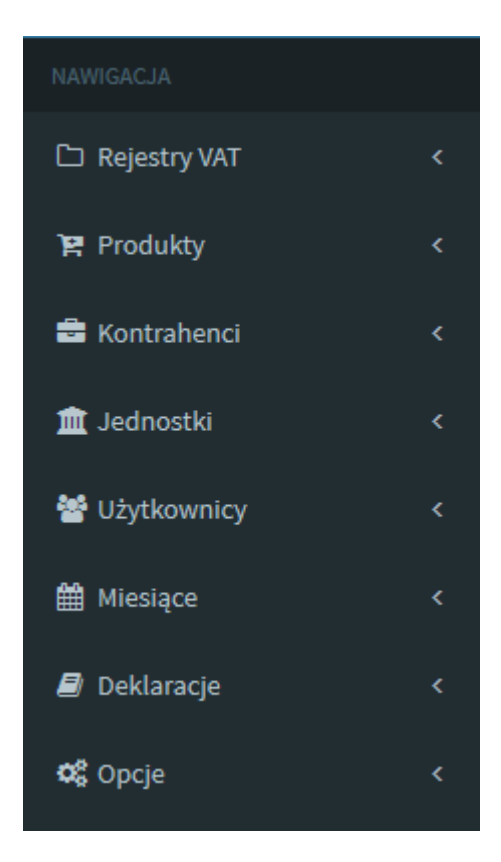

Po zalogowaniu do systemu po lewej stronie w oknie przeglądarki pojawi się panel nawigacji. Za jego pomocą można skorzystać z poszczególnych funkcji systemu. Funkcje te zostaną szczegółowo omówione w dalszej części instrukcji.

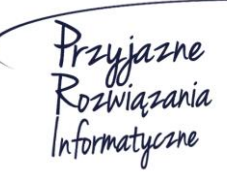

**Ośrodek Produkcyjno-Wdrożeniowy "DOSKOMP" Sp. z o.o.** 

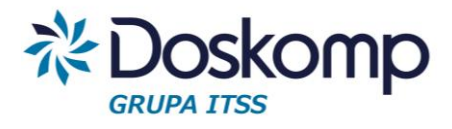

**■** Dodaj kontrahenta

## <span id="page-4-0"></span>2. Kontrahenci

## <span id="page-4-1"></span>2.1. Dodawanie nowego kontrahenta

## Nowego kontrahenta można dodad na zakładce *Kontrahenci -> Dodaj kontrahenta*

### Następnie należy wypełnić pola:

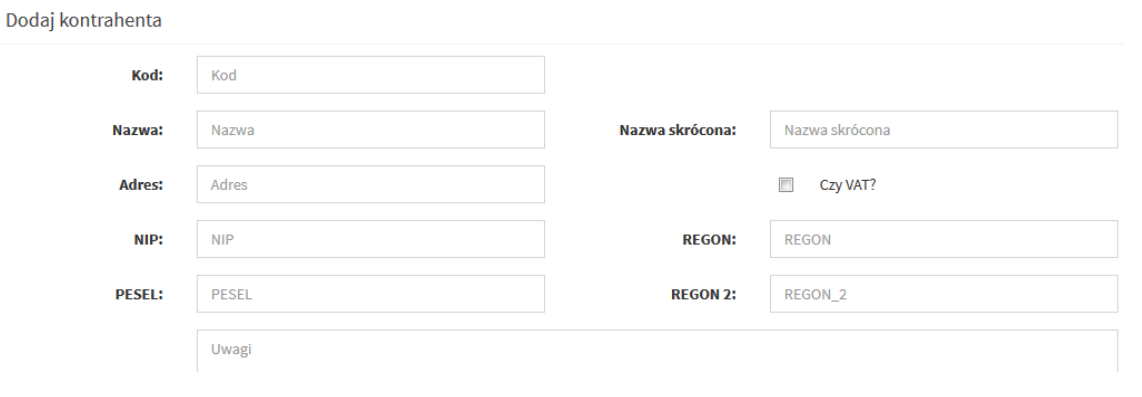

Po wypełnieniu pól należy dodać kontrahenta za pomocą przycisku

## <span id="page-4-2"></span>2.2. Wszyscy kontrahenci

Zakładka *Kontrahenci -> Wszyscy kontrahenci* umożliwia podgląd wszystkich kontrahentów wprowadzonych do systemu.

## <span id="page-4-3"></span>3. Miesiące

## <span id="page-4-4"></span>3.1. Nowy miesiąc

Zakładka *Miesiące -> Dodaj nowy miesiąc* pozwala na zainicjowanie miesiąca dla wybranej jednostki do której użytkownik posiada uprawnienia.

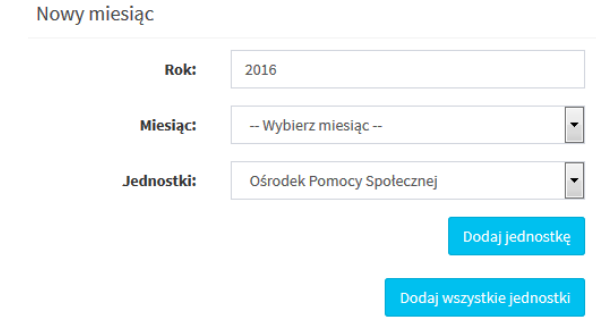

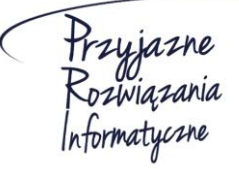

**Ośrodek Produkcyjno-Wdrożeniowy "DOSKOMP" Sp. z o.o.** 

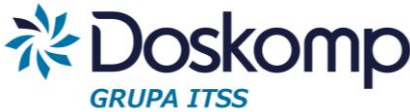

*Uwaga! W systemie rVat każda jednostka ma przypisany indywidualny miesiąc.*

*Np. W przypadku, gdy w systemie istnieją dwie jednostki Szkoła Podstawowa oraz Gimnazjum chcąc otworzyd miesiąc styczeo należy podczas inicjowania miesiąca uwzględnid obie jednostki bo każda z nich będzie miała przypisany swój miesiąc styczeo.*

Aby otworzyć miesiąc dla więcej niż jednej jednostki należy nacisnąć przycisk

Dodaj jednostkę

Po naciśnięciu przycisku pokaże się kolejne pole do wyboru jednostki, dla której ma być założony miesiąc.

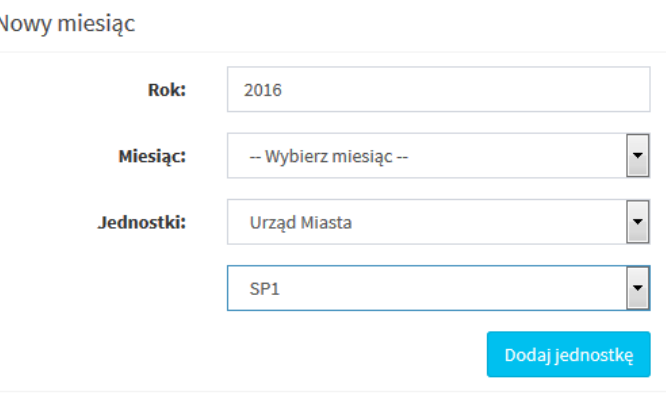

Można również zainicjować miesiąc dla wszystkich przypisanych do użytkownika jednostek

za pomocą przycisku

Dodaj wszystkie jednostki

Po wybraniu miesiąca oraz przypisaniu do niego jednostki bądź jednostek należy dodać nowy

miesiąc za pomocą przycisku □ Dodaj miesiąc

*Uwaga! Przed otworzeniem nowego miesiąca należy zamknąd poprzednie miesiące.*

## <span id="page-5-0"></span>3.2. Miesiące moich jednostek

Przy użyciu zakładki Miesiące -> Miesiące moich jednostek można sprawdzid wszystkie założone do tej pory miesiące dla każdej z jednostek.

Zakładka ta umożliwia również zamknięcie miesiąca. Wybrany miesiąc można zamknąć

za pomocą przycisku

X Zamknij ten miesiąc

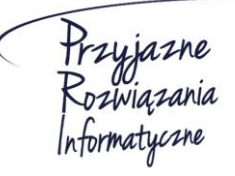

**Ośrodek Produkcyjno-Wdrożeniowy "DOSKOMP" Sp. z o.o.** 

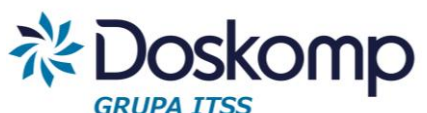

Posiadając odpowiednie uprawnienia można zamknąć wybrany miesiąc dla wszystkich jednostek jednocześnie. W pierwszym kroku należy wybrać odpowiedni miesiąc z listy rozwijanej a następnie nacisnąć przycisk "Zamknij dla wszystkich"

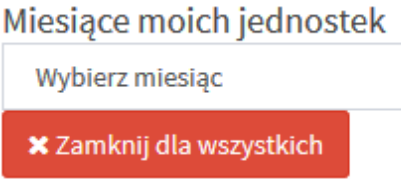

## <span id="page-6-0"></span>4. Rejestr VAT

## <span id="page-6-1"></span>4.1. Zakładanie rejestru

Program RVat umożliwia zdefiniowanie dowolnej liczby rejestrów dla poszczególnych jednostek. Zwykle wystarcza założenie pojedynczego rejestru sprzedaży oraz zakupu.

Część płatników prowadząca wiele różnych działalności (najmy, dzierżawy) może skorzystać z funkcjonalności pozwalającej na utworzenie wielu rejestrów np. odpowiadających poszczególnym działalnością.

Rejestry sprzedaży oraz zakupu należy zakładać (definiować) odrębnie dla każdego z miesięcy z uwagi na konieczność sporządzania w trybie miesięcznym pliku JPK – Rejestry.

*Uwaga! Przed założeniem nowego rejestru użytkownik musi mied zdefiniowaną jednostkę, uprawnienia do tej jednostki a także założony (otwarty) miesiąc.*

## <span id="page-6-2"></span>4.2. Rejestry zakupów

## Dodawanie rejestru zakupów

Zakładka *Rejestry -> Rejestry zakupów* pozwala na podgląd wprowadzonych rejestrów zakupów oraz umożliwia wprowadzenie nowego rejestru.

Aby wprowadzić nowy rejestr zakupów należy nacisnąć przycisk

+ Dodaj nowy rejestr

Następnie należy wypełnić wymagane pola:

- typ rejestru (rejestr zakupów/sprzedaży)
- kod (skrót nazwy)

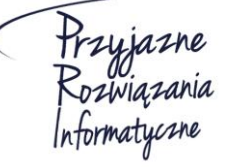

**Ośrodek Produkcyjno-Wdrożeniowy "DOSKOMP" Sp. z o.o.** 

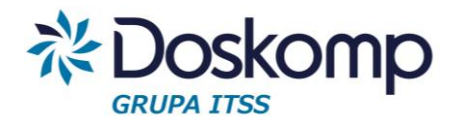

- nazwa (nazwa rejestru) np. Z/SP1/05/2016
- daty obowiązywania od-do
- jednostka
- oznaczenie typu deklaracji: Vat7 lub Vat-UE

### **O** Dodaj nowy rejestr

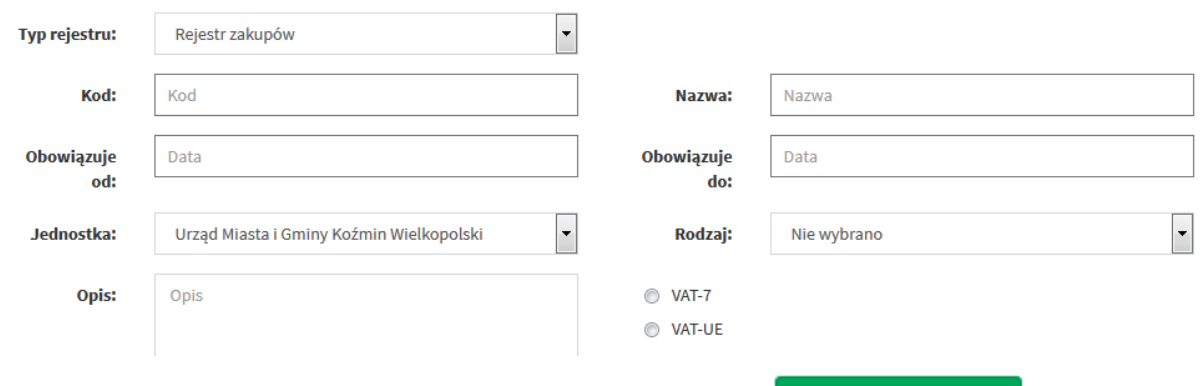

Po wypełnieniu wszystkich danych należy nacisnąć przycisk **aby materialne przycjące aby zapisać** rejestr.

Nowo dodany rejestr będzie widoczny na liście na zakładce *Rejestry -> Rejestry zakupów*

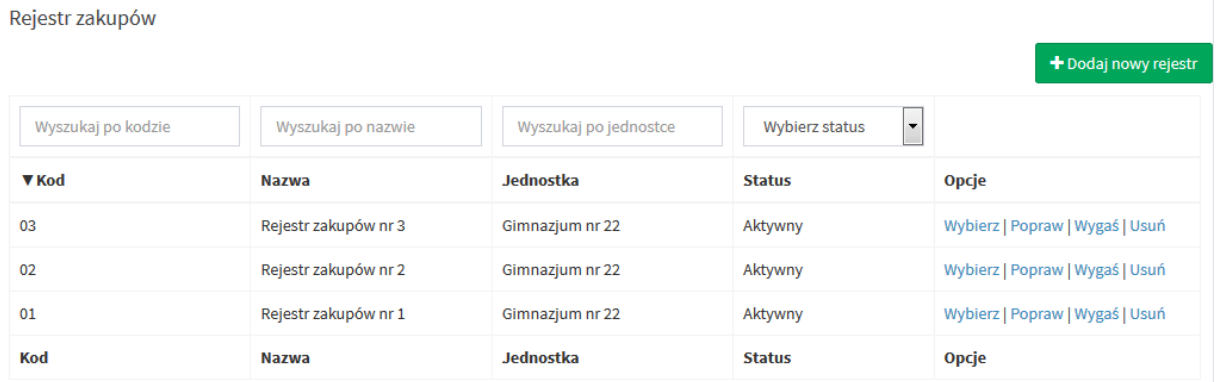

### Dodawanie pozycji w rejestrze zakupu

Aby dodać nową pozycje w rejestrze zakupu należy wybrać żądany rejestr poprzez zakładkę Rejestry -> Rejestr zakupu, następnie kliknąć "Wybierz"

Po kliknięciu przycisku Wybierz użytkownik zostaje przekierowany do strony, na której znajduje się lista wszystkich wprowadzonych pozycji w wybranym rejestrze.

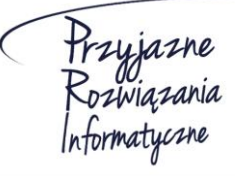

**Ośrodek Produkcyjno-Wdrożeniowy "DOSKOMP" Sp. z o.o.** 

## **System rVAT – Centralny rejestr VAT dla JST**

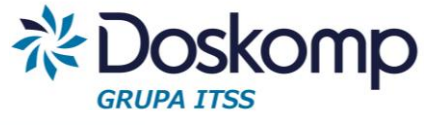

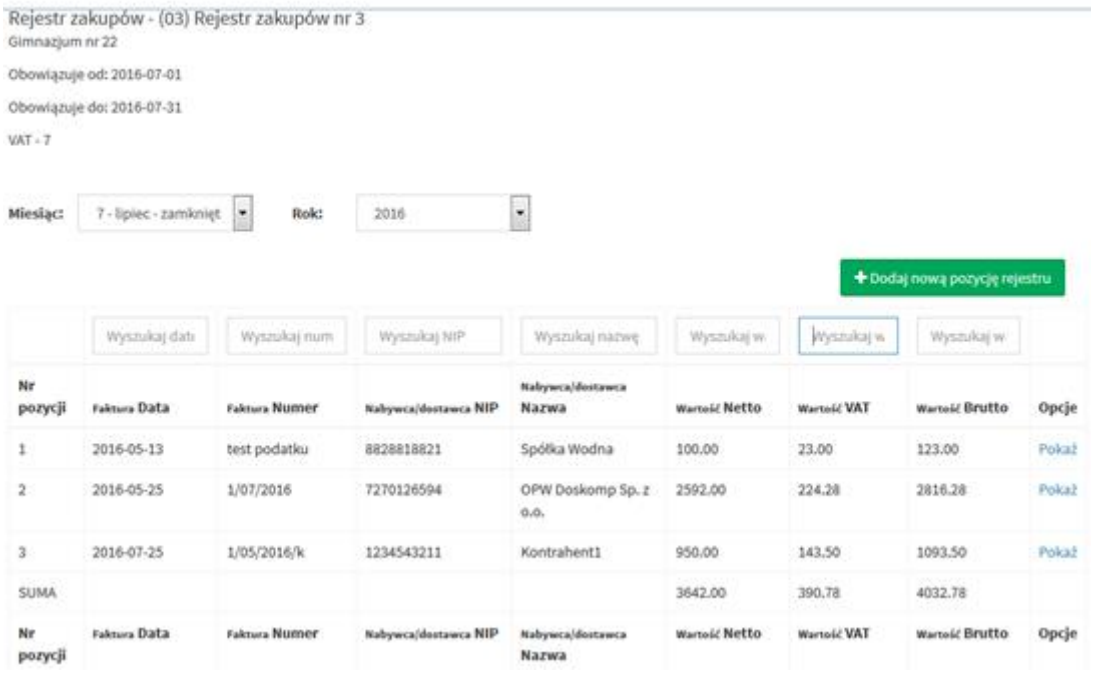

Aby dodać nową pozycję w rejestrze należy nacisnąć przycisk

+ Dodaj nową pozycję rejestru

Następnie należy wypełnić informacje o dokumencie uzupełniając poniższe pola:

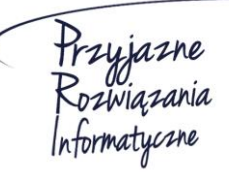

**Ośrodek Produkcyjno-Wdrożeniowy "DOSKOMP" Sp. z o.o.** 

### **System rVAT – Centralny rejestr VAT dla JST**

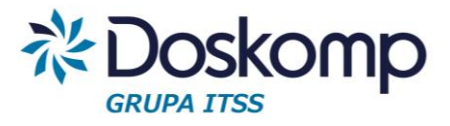

#### **O** Faktura VAT

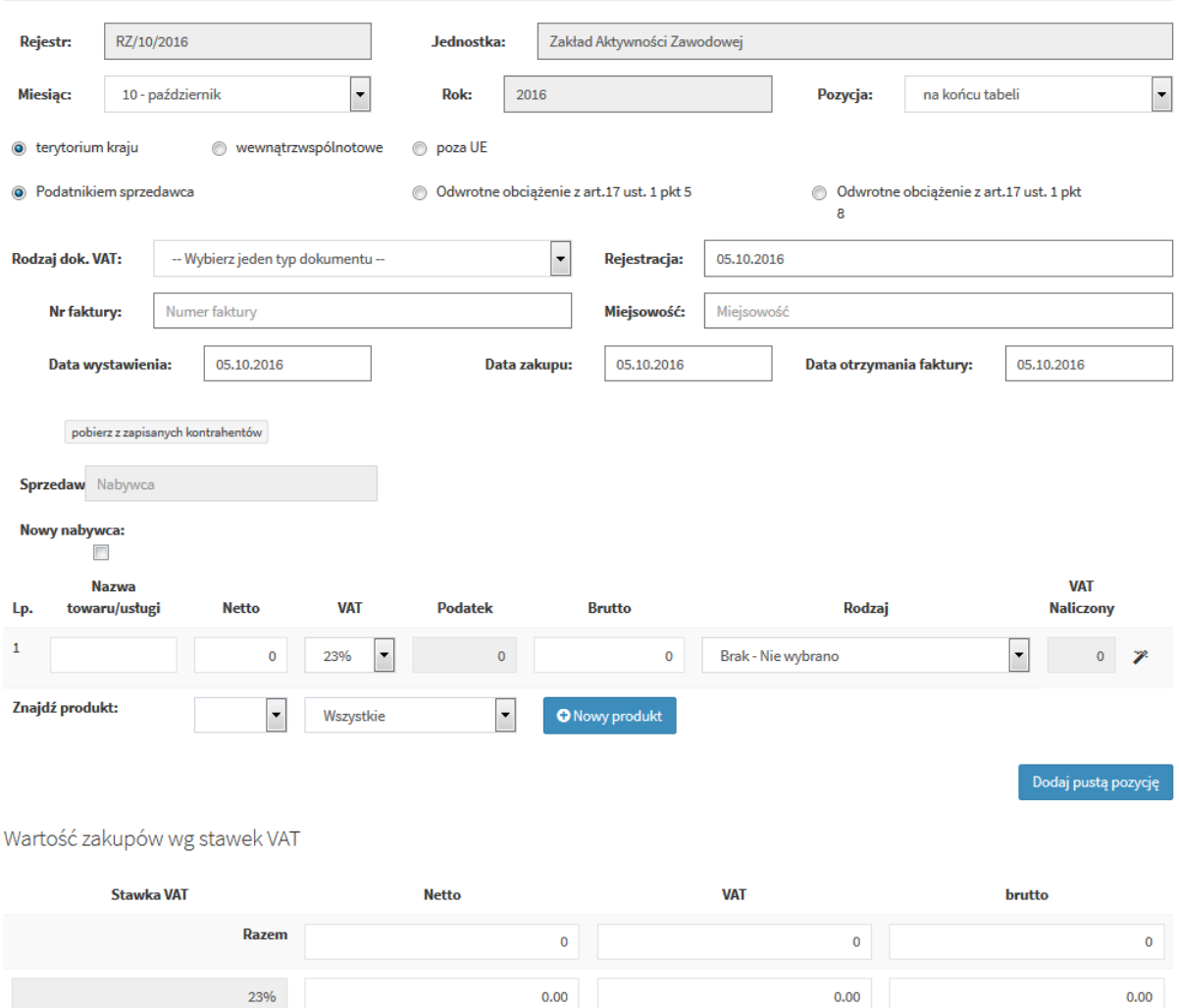

Przy czym:

· Pole pozycja pozwala wybrać, w którym miejscu na liście ma zostać dodany dokument.

Pozycja:

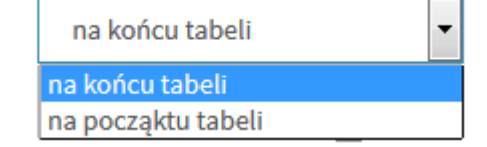

• W polu Rodzaj dokumentu należy wybrać z listy rozwijanej typ wprowadzanego dokumentu.

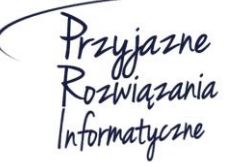

**Ośrodek Produkcyjno-Wdrożeniowy "DOSKOMP" Sp. z o.o.** 

**Siedziba: 93-465 Łódź, ul. Dubois 114/116, tel. 42 683 26 77, faks 42 683 26 80, www.doskomp.com.pl, office@doskomp.com.pl**  Zarejestrowana: Sąd Rejonowy dla Łodzi-Śródmieścia w Łodzi XX Wydział Krajowego Rejestru Sądowego pod nr KRS 0000225919, NIP 727 01 26 594, REGON 001397198 Kapitał zakładowy: 248600,00 zł w całości opłacony.

 $0.00$ 

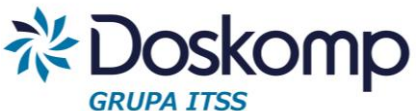

*Uwaga! W zależności od wybranego rodzaju dokumentu dopuszczalne jest niewypełnianie wszystkich pól:*

- o *PF – paragon fiskalny - nie jest konieczne wypełnianie pól dotyczących sprzedawcy;*
- o *FV- faktura VAT – nie jest wymagane uzupełnienie pola NIP w przypadku faktur wystawionych przez osoby fizyczne.*

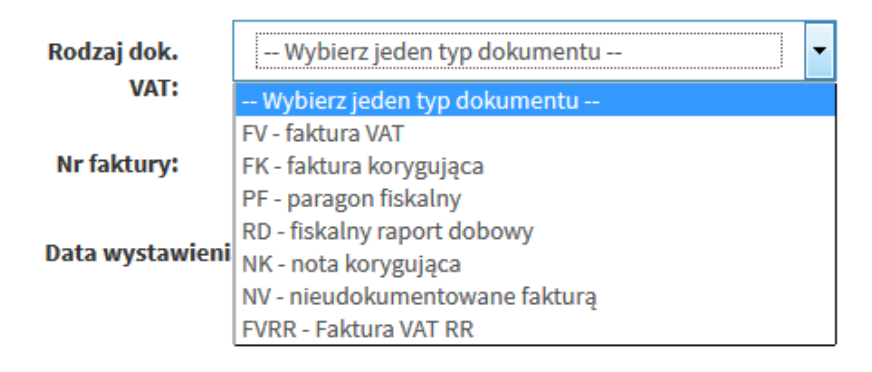

- W polach dotyczących zakupu towaru/usługi można skorzystać z wcześniej wprowadzonego słownika produktów aby wypełnić pola automatycznie
- Podczas wpisywania danych dotyczących pozycji zakupu należy wybrać z listy rozwijanej rodzaj zakupu.

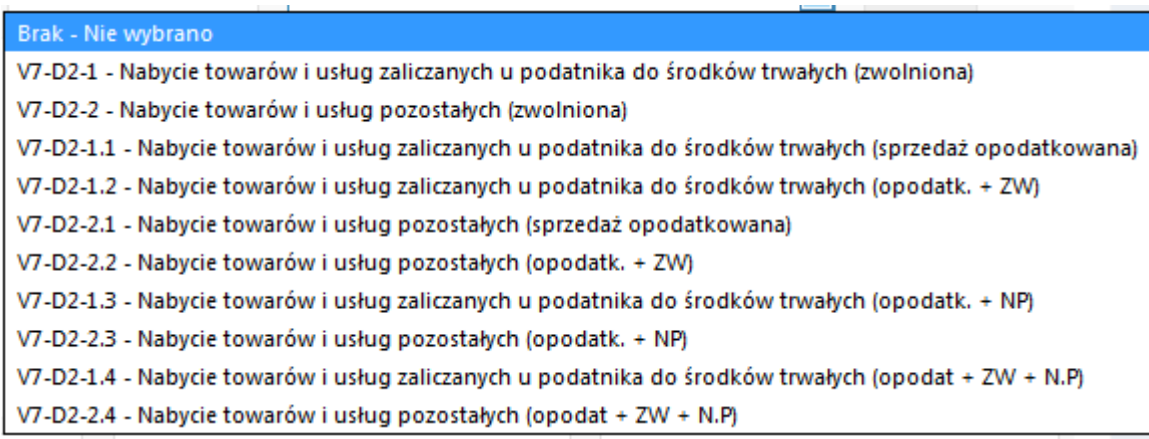

Rodzaje zakupów dzieli się na zakup środków trwałych oraz zakup towarów i usług pozostałych. W zależności od wybranego rodzaju VAT naliczony obliczany jest w następujący sposób:

- $\circ$  Zwolniona: VAT naliczony = Podatek \* 0
- o Sprzedaż opodatkowana: VAT Naliczony = Podatek \* 100%

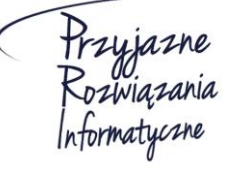

**Ośrodek Produkcyjno-Wdrożeniowy "DOSKOMP" Sp. z o.o.** 

### **System rVAT – Centralny rejestr VAT dla JST**

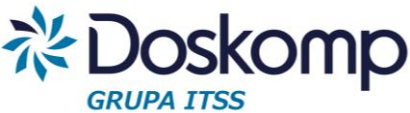

- o Opodatkowana i zwolniona (ZW): VAT Naliczony = Podatek \* Proporcja
- o Opodatkowana i nieopodatkowana (NP): VAT Naliczony = Podatek \* Pre-wskaźnik
- o Opodatkowana, zwolniona (ZW) +nieopodatkowana (NP): Vat Naliczony = Podatek \* Pre-wskaźnik (zaokrąglony do dwóch miejsc po przecinku) \* Proporcja (zaokrąglona do dwóch miejsc po przecinku)

*Uwaga! W szczególnych przypadkach możliwa jest modyfikacja automatycznie wyliczanych pól Brutto oraz VAT-u naliczonego poprzez kliknięcie na przycisk*

Po wypełnieniu poszczególnych pozycji zakupu na dole strony pokaże się podsumowanie wprowadzonych wartości.

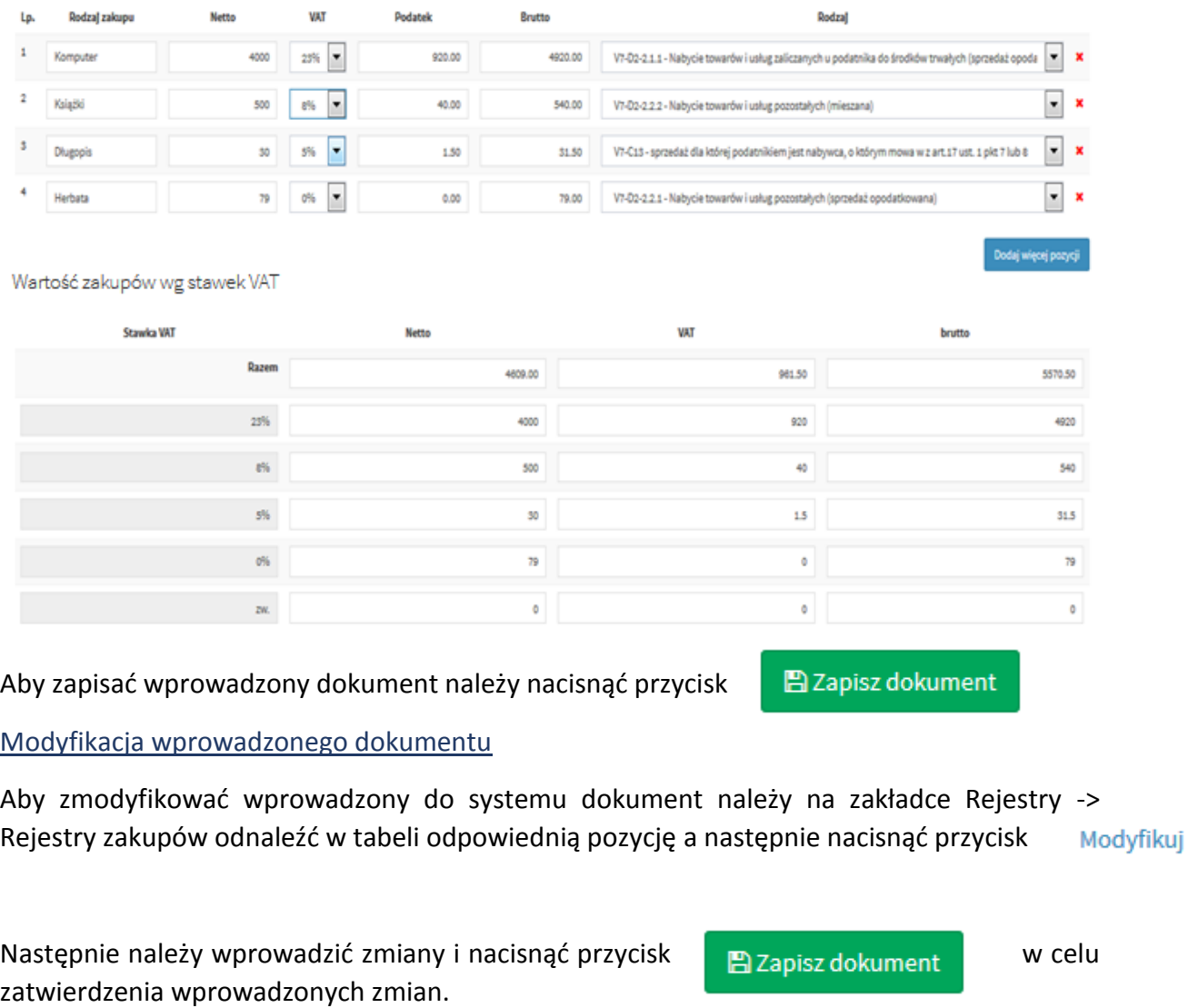

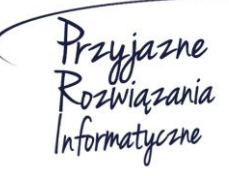

**Ośrodek Produkcyjno-Wdrożeniowy "DOSKOMP" Sp. z o.o.** 

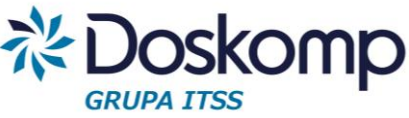

## <span id="page-12-0"></span>4.2.1. Wydruk wprowadzonych dokumentów w danym rejestrze

Program rVat umożliwia wydruk raportu, zawierającego spis wprowadzonych dokumentów w wybranym rejestrze.

Wydruki dla rejestru zakupu dostępne są z poziomu listy dokumentów w wybranym rejestrze.

Dla zakupów zalecanym raportem jest "Raport z VAT-em naliczonym" prezentujący zarówno dane wynikające z zarejestrowanych dokumentów jak i obliczone wartości VAT-u naliczonego w podziale na zakupy pozostałe oraz środki trwałe.

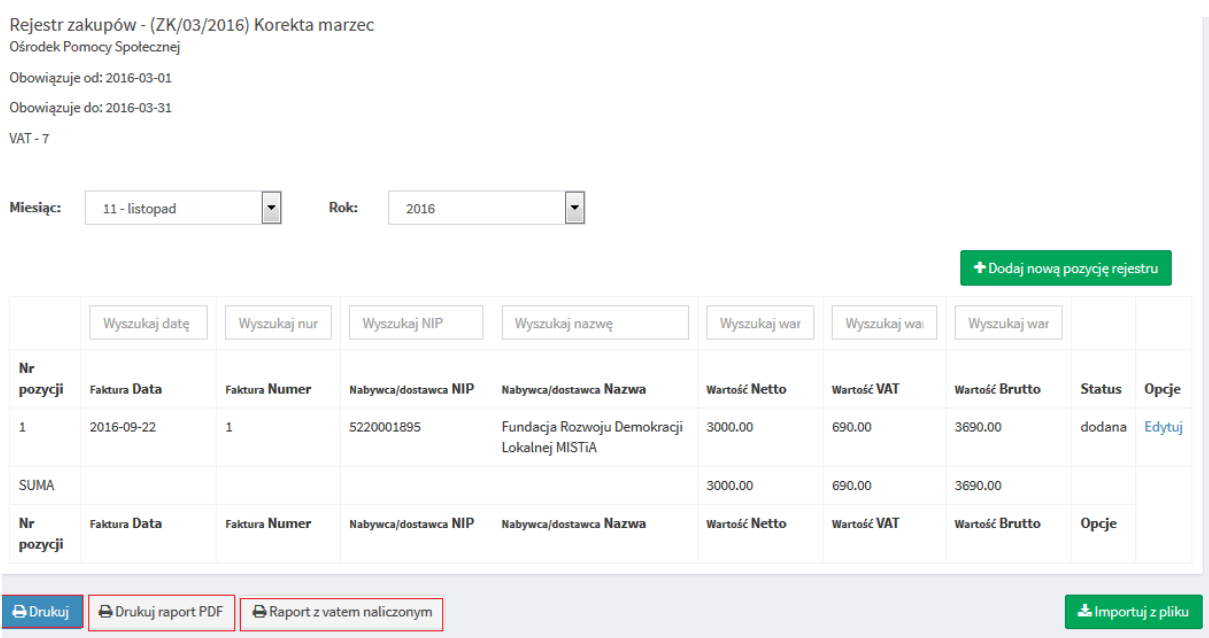

## <span id="page-12-1"></span>4.2.2. Import (wczytywanie) dokumentów zakupu z pliku

Przed zaimportowaniem pliku z rejestrem zakupu użytkownik musi w programie RVat założyć "pusty" rejestr zakupu dla wybranego miesiąca.

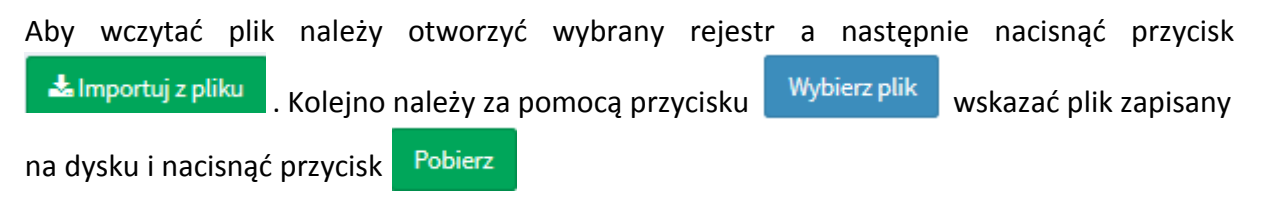

*Uwaga! Po zaimportowaniu danych należy sprawdzid zawartośd rejestru.*

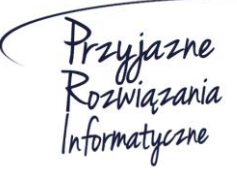

**Ośrodek Produkcyjno-Wdrożeniowy "DOSKOMP" Sp. z o.o.** 

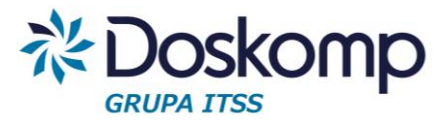

## <span id="page-13-0"></span>4.3. Rejestry sprzedaży

#### Dodawanie rejestru sprzedaży

Zakładka *Rejestry -> Rejestry sprzedaży* pozwala na podgląd wprowadzonych rejestrów sprzedaży oraz umożliwia wprowadzenie nowego rejestru.

Aby dodać nowy rejestr sprzedaży należy nacisnąć przycisk

Następnie należy wypełnić wymagane pola:

- typ rejestru (rejestr sprzedaży/zakupu)
- kod (skrót nazwy)
- nazwa (nazwa rejestru) np. S/SP1/05/2016
- daty obowiązywania od-do
- jednostka
- oznaczenie typu deklaracji: Vat7 lub Vat-UE

#### O Dodaj nowy rejestr

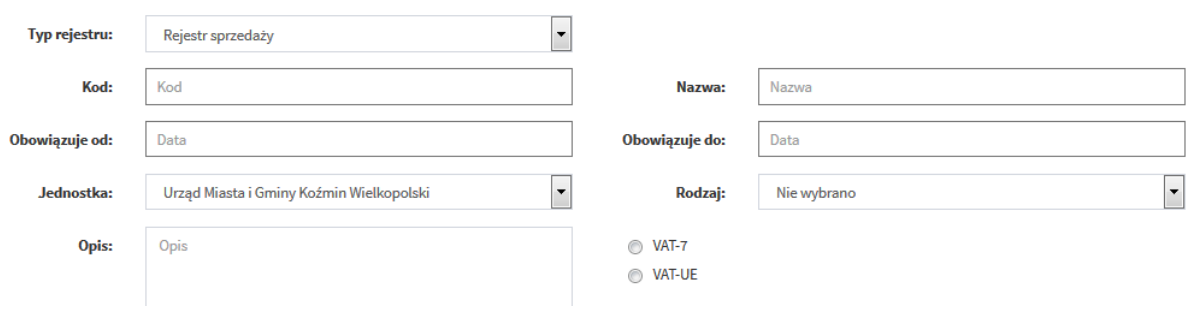

Po wypełnieniu danych należy nacisnąć przycisk a materialny orzestrał w celu zapisania rejestru.

Nowo dodany rejestr będzie widoczny na liście na zakładce *Rejestry -> Rejestry sprzedaży*

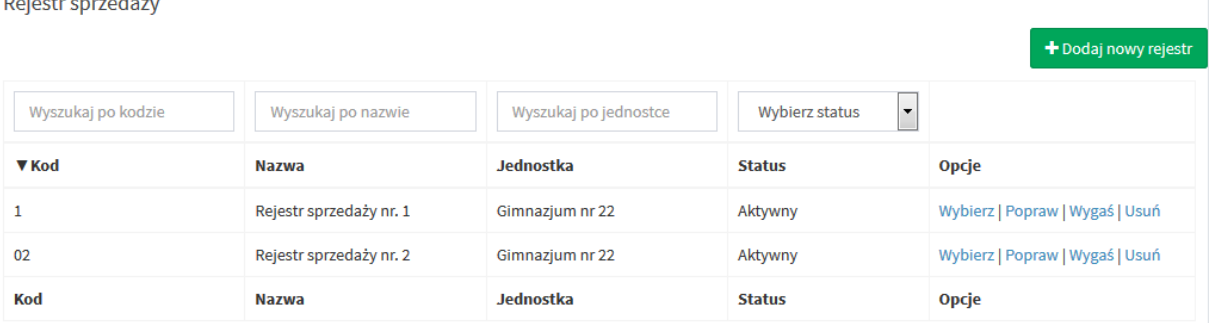

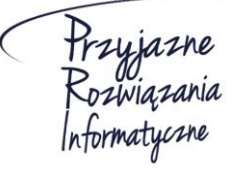

 $\mathbb{R}^n$  . The set of  $\mathbb{R}^n$ 

 $\mathbf{r}$ 

#### **Ośrodek Produkcyjno-Wdrożeniowy "DOSKOMP" Sp. z o.o.**

**Siedziba: 93-465 Łódź, ul. Dubois 114/116, tel. 42 683 26 77, faks 42 683 26 80, www.doskomp.com.pl, office@doskomp.com.pl**  Zarejestrowana: Sąd Rejonowy dla Łodzi-Śródmieścia w Łodzi XX Wydział Krajowego Rejestru Sądowego pod nr KRS 0000225919, NIP 727 01 26 594, REGON 001397198 Kapitał zakładowy: 248600,00 zł w całości opłacony.

+ Dodaj nowy rejestr

Na tej zakładce możliwe jest dodanie pozycji do wybranego rejestru a także modyfikacja, wygaszenie bądź usunięcie rejestru za pomocą przycisków wybierz | Popraw | Wygaś | Usuń

## <span id="page-14-0"></span>4.3.1. Ręczne wprowadzanie rejestru sprzedaży

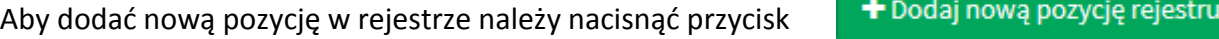

Następnie należy wypełnić informacje o dokumencie uzupełniając poniższe pola:

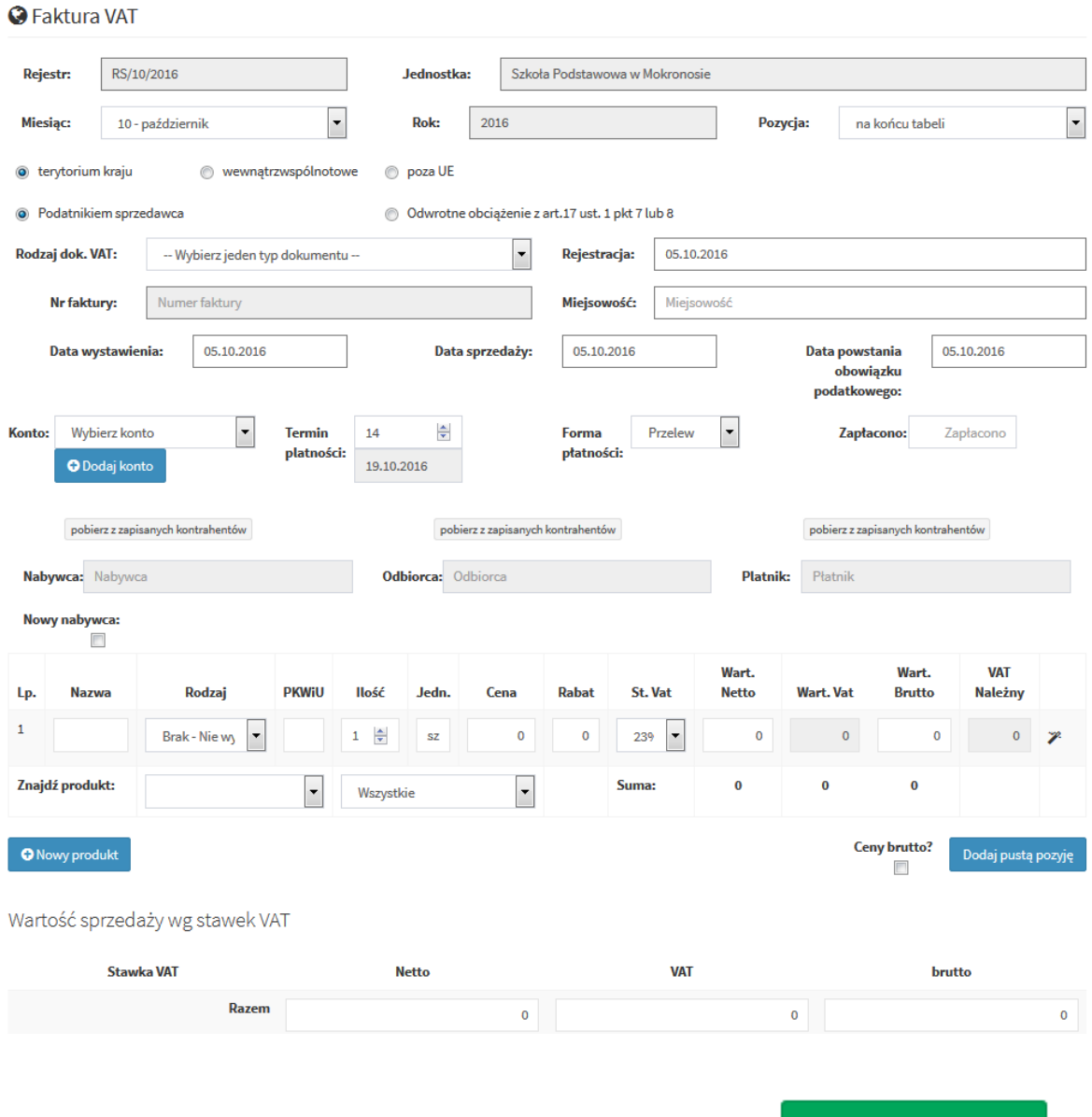

Aby zapisać wprowadzony dokument należy nacisnąć przycisk

**图 Zapisz dokument** 

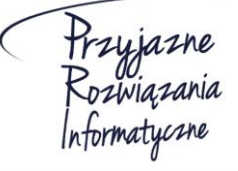

**Ośrodek Produkcyjno-Wdrożeniowy "DOSKOMP" Sp. z o.o.** 

**Siedziba: 93-465 Łódź, ul. Dubois 114/116, tel. 42 683 26 77, faks 42 683 26 80, www.doskomp.com.pl, office@doskomp.com.pl**  Zarejestrowana: Sąd Rejonowy dla Łodzi-Śródmieścia w Łodzi XX Wydział Krajowego Rejestru Sądowego pod nr KRS 0000225919, NIP 727 01 26 594, REGON 001397198 Kapitał zakładowy: 248600,00 zł w całości opłacony.

**Joskomp** 

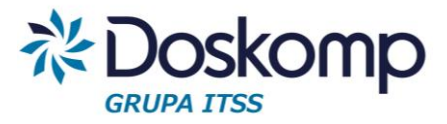

## Modyfikacja wprowadzonego dokumentu

W celu zmodyfikowania wprowadzonego dokumentu na zakładce *Rejestry -> Rejestry* 

sprzedaży należy na dokumencie przeznaczonym do modyfikacji nacisnąć przycisk Modyfikuj

Następnie należy wprowadzić zmiany i nacisnąć przycisk | P zapisz dokument | w celu zatwierdzenia.

## <span id="page-15-0"></span>4.3.2. Import rejestru sprzedaży z systemów zewnętrznych w formacie JPK

## *Uwaga!*

*- Przed zaimportowaniem pliku z rejestrem sprzedaży użytkownik musi w programie rVat założyd "pusty" rejestr sprzedaży dla wybranego miesiąca.*

*- Po zaimportowaniu danych należy sprawdzid zawartośd rejestru*

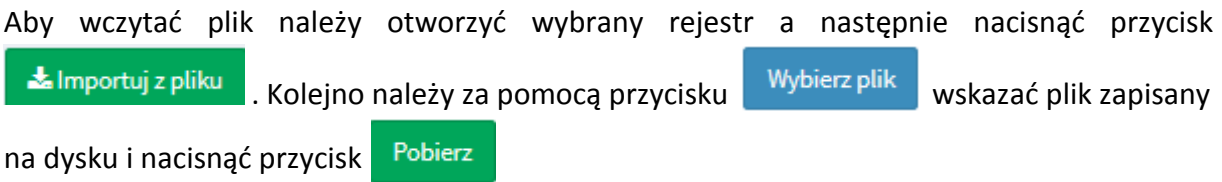

## <span id="page-15-1"></span>5. Fakturowanie

Moduł Fakturowanie umożliwia wystawianie faktur sprzedaży, które automatycznie tworzą rejestr sprzedaży.

## <span id="page-15-2"></span>5.1. Wystawianie faktur

## Przed rozpoczęciem wystawiania faktur należy:

- · Określić i przekazać producentowi oprogramowania maskę auto-numerowania dla poszczególnych typów dokumentów;
- Założyć rejestr sprzedaży (dla każdego z poszczególnych miesięcy odrębnie).

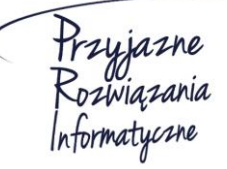

**Ośrodek Produkcyjno-Wdrożeniowy "DOSKOMP" Sp. z o.o.** 

**Siedziba: 93-465 Łódź, ul. Dubois 114/116, tel. 42 683 26 77, faks 42 683 26 80, www.doskomp.com.pl, office@doskomp.com.pl**  Zarejestrowana: Sąd Rejonowy dla Łodzi-Śródmieścia w Łodzi XX Wydział Krajowego Rejestru Sądowego pod nr KRS 0000225919, NIP 727 01 26 594, REGON 001397198 Kapitał zakładowy: 248600,00 zł w całości opłacony.

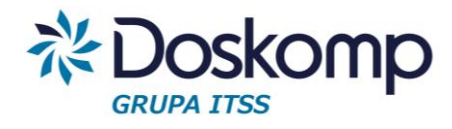

## Wprowadzanie nagłówka faktury

- I. W pierwszym kroku należy otworzyć wybrany rejestr sprzedaży
- II. Nacisnąć przycisk "Dodaj nową pozycje rejestru"
- III. Wybrać rodzaj dokumentu sprzedaży

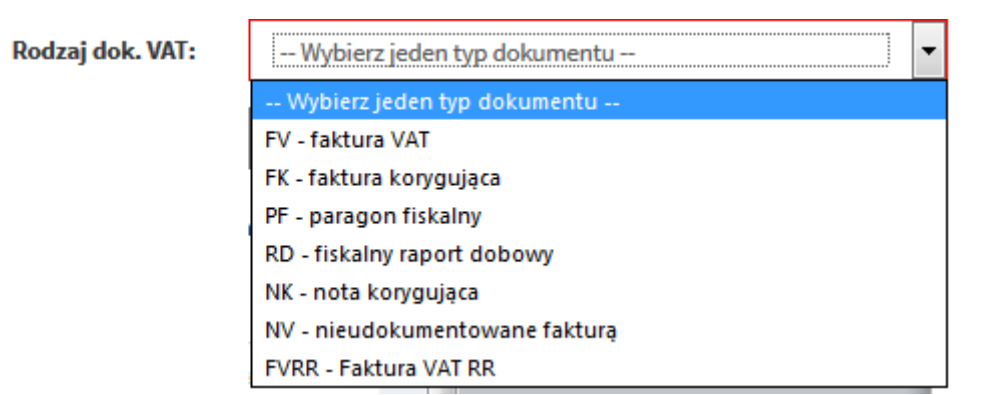

IV. Określić datę wystawienia dokumentu (daty sprzedaży oraz data powstania obowiązku podatkowego są uzupełniane automatycznie na podstawie daty wystawienia)

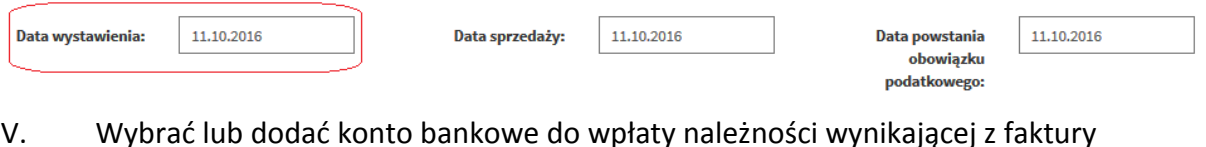

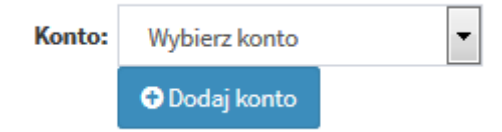

VI. Podać termin płatności (wpisać liczbę dni) oraz formę płatności

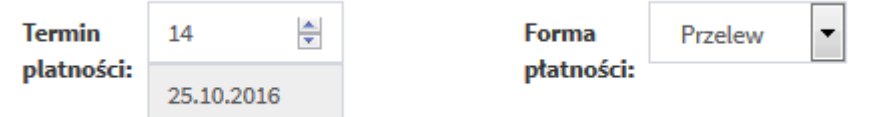

VII. Wskazać nabywcę (wybrać z dostępnej listy kontrahentów) lub wprowadzić nowego poprzez przycisk "Nowy nabywca"

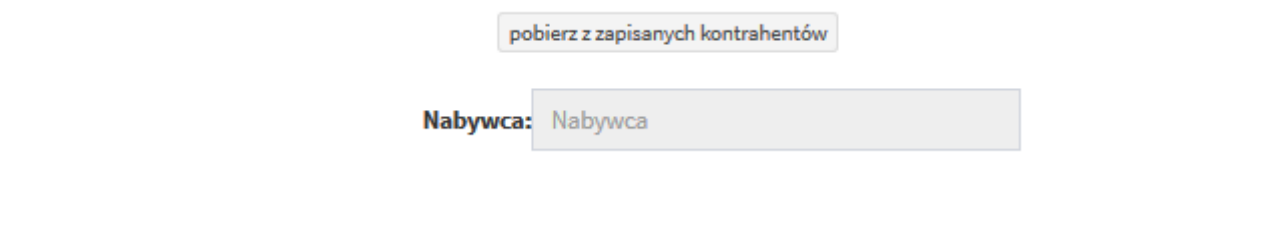

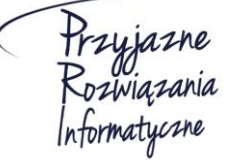

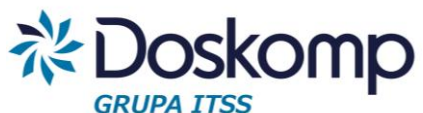

*Uwaga! Nabywca domyślnie jest także odbiorcą oraz płatnikiem, w przeciwnym wypadku należy wskazad właściwych poprzez funkcje "Pobierz z zapisanych kontrahentów"*

## Wprowadzanie pozycji faktury

- I. Należy podać nazwę pozycji podlegającej fakturowaniu lub wybrać produkt/usługę ze słownika (funkcja "Znajdź produkt")
- II. Podać ilość, jednostkę miary, cenę, ewentualny rabat, stawkę VAT.
- III. Kolejne pozycje należy dodać przyciskiem "Dodaj pustą pozycję"

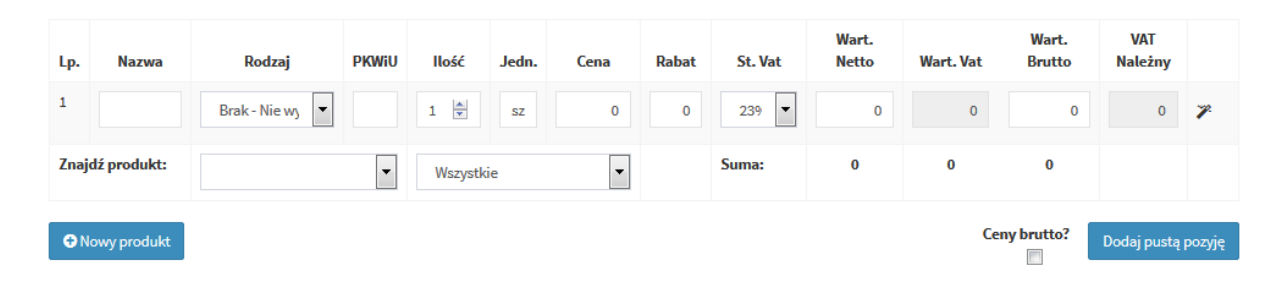

IV. Po wprowadzeniu wszystkich pozycji należy zapisać dokument. Po zapisaniu dokumentu program automatycznie nada dokumentowi numer.

## Drukowanie faktury

Aby wydrukować wybrany dokument sprzedaży należy ustawić się w rejestrze sprzedaży na żądanym dokumencie a następnie kliknąć "Edytuj". Po otworzeniu się dokumentu na dole strony dostępny będzie przycisk "Drukuj"

## Edycja (poprawianie wystawionej faktury)

*Uwaga! Wystawioną fakturę można poprawiad tylko w sytuacji gdy nie weszła ona do obrotu prawnego (nabywca nie otrzymał oryginału/kopii dokumentu), tym samym nie powstał obowiązek podatkowy.*

Aby poprawid wybrany dokument sprzedaży należy ustawid się w rejestrze sprzedaży na żądanym dokumencie a następnie kliknąć "Edytuj"

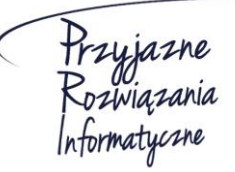

**Ośrodek Produkcyjno-Wdrożeniowy "DOSKOMP" Sp. z o.o.** 

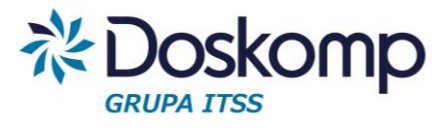

## <span id="page-18-0"></span>5.2. Definiowanie konta bankowego

Konto bankowe dla Sprzedawcy można dodać poprzez zakładkę Jednostki -> lista kont lub w trakcje wprowadzania dokumentu sprzedaży.

Aby dodać numer konta należy nacisnąć przycisk

+ Dodaj konto

Następnie należy wypełnić wszystkie wymagane pola:

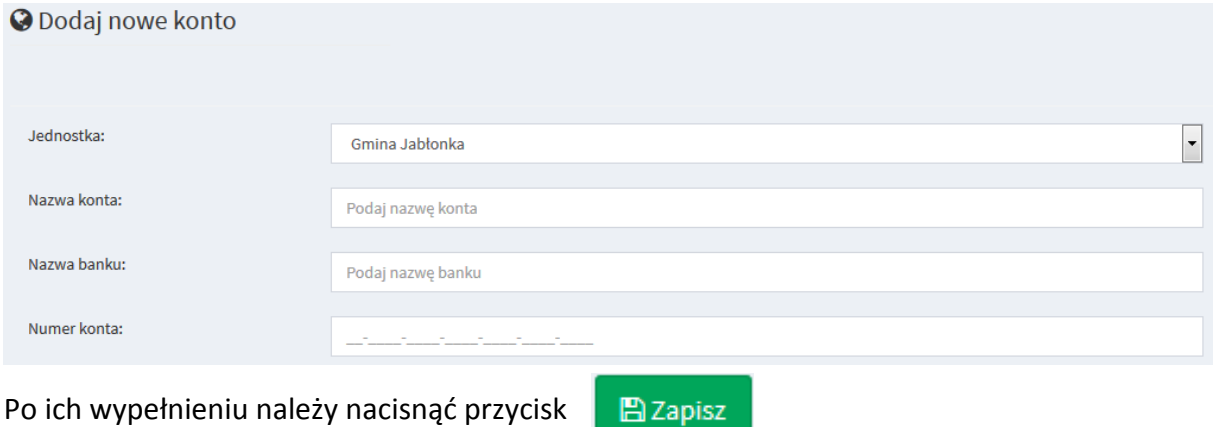

## <span id="page-18-1"></span>5.3. Definiowanie produktów/usług

Moduł Fakturowanie umożliwia utworzenie własnej listy (słownika) produktów/usług zarówno po stronie sprzedaży jak i zakupu. Zdefiniowany słownik można wywołać podczas wystawiania dokumentów sprzedaży lub wprowadzania do rejestru dokumentów zakupu.

Aby dodać nowy produkt, należy na zakładce produkty wybrać przycisk

+ Dodaj produkt

A następnie wypełnić pola związane z produktem/usługą:

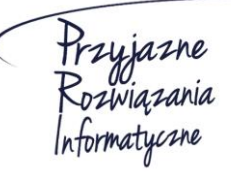

**Ośrodek Produkcyjno-Wdrożeniowy "DOSKOMP" Sp. z o.o.** 

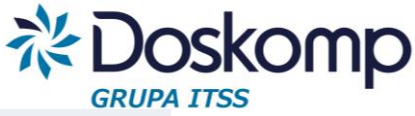

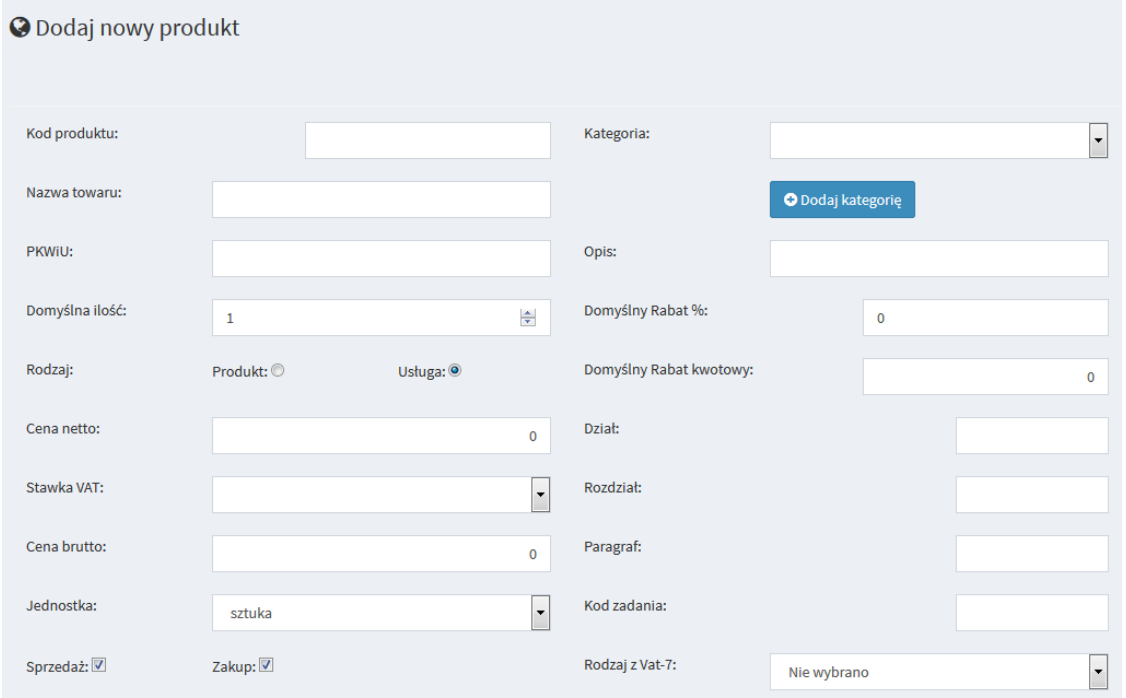

Po wypełnieniu pól należy nacisnąć przycisk

**A** Zapisz

Wprowadzony produkt można edytowad lub usunąd na zakładce *Produkty* za pomocą

przycisku Edytuj |

Aby dodać nową kategorię produktów należy wybrać kolejno zakładkę Produkty a następnie

+ Dodaj kategorie *Kategorie* i nacisnąć przycisk

W następnym kroku należy wpisać nazwę kategorii oraz określić czy ma ona dotyczyć tylko sprzedaży, tylko zakupu czy zarówno sprzedaży jak i zakupu.

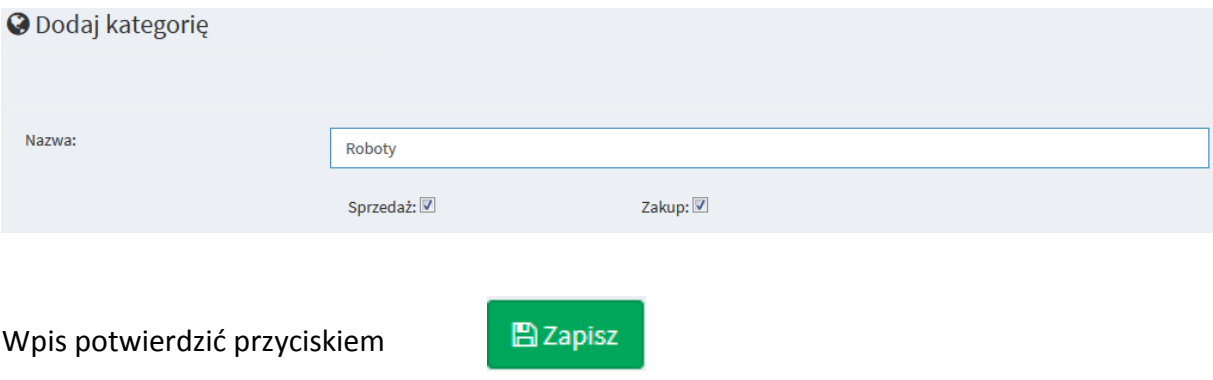

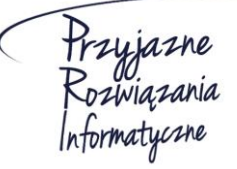

**Ośrodek Produkcyjno-Wdrożeniowy "DOSKOMP" Sp. z o.o.** 

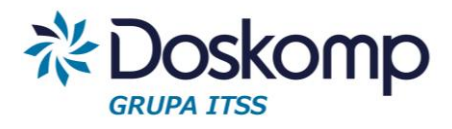

## <span id="page-20-0"></span>6. Deklaracje

## <span id="page-20-1"></span>6.1. Tworzenie deklaracji

Zakładka *Deklaracje -> Utwórz deklarację* umożliwia stworzenie deklaracji VAT. W pierwszym kroku należy wybrać: Kod deklaracji, cel złożenia, rodzaj, rok oraz miesiąc.

W przypadku deklaracji jednostkowej (cząstkowej) należy dodatkowo wskazać jednostkę dla której deklaracja ma być utworzona. Dla deklaracji zbiorczej trzeba wskazać jednostkę nadrzędną.

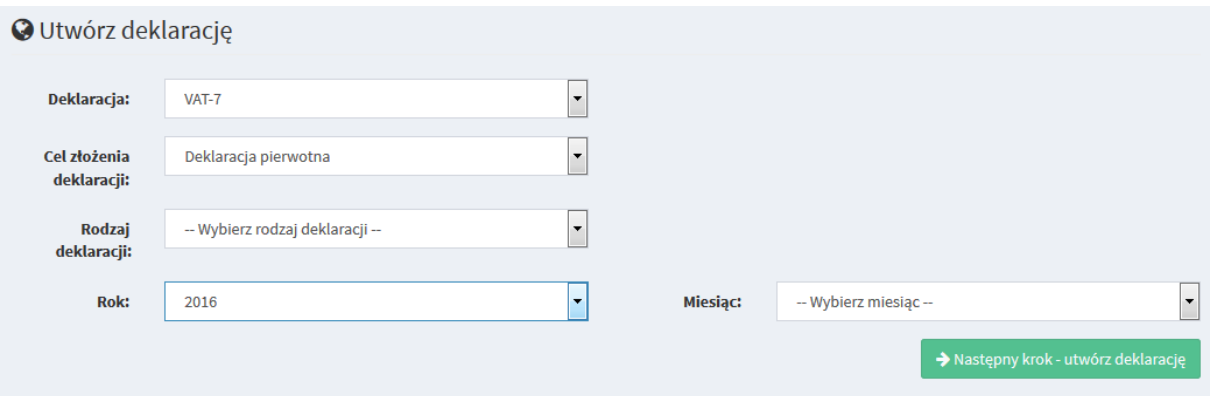

*Ważne! Dla deklaracji jednostkowej oraz deklaracji zbiorczej kwoty podawane są z uwzględnieniem groszy. Natomiast przy deklaracji pełnej wartości są zaokrąglone do pełnych złotych.* 

Po wypełnieniu wszytskich pól należy nacisnać przycisk . Następny krok - utwórz deklarację

Program wygeneruje podgląd deklaracji.

*Uwaga! W szczególnych sytuajcach może zainstniejd potrzeba dlaszej (ręcznej) edycji deklaracji, np. podanie kwoty wydatkowanej na zakup kas rejestrujących.*

Po weryfikacji wypełnionych pól należy nacisnac przycisk

> Zapisz deklaracje

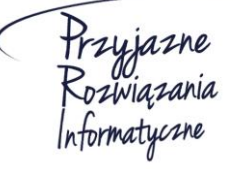

**Ośrodek Produkcyjno-Wdrożeniowy "DOSKOMP" Sp. z o.o.** 

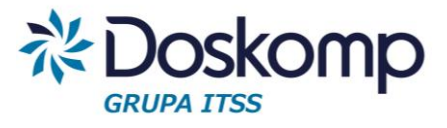

## <span id="page-21-0"></span>6.2. Moje deklaracje

Zakładka *Deklaracje -> Moje deklaracje* umożliwia podgląd oraz edycję deklaracji wprowadzonych przez aktualnie zalogowanego użytkownika.

Aby zmodyfikować, zobaczyć bądź zatwierdzić wprowadzoną deklarację należy użyć

Edytuj | Usuń | Pokaż |<br>przycisków zatwierdź | Drukuj

*Uwaga! Zatwierdzenie deklaracji uniemożliwia późniejsze wprowadzanie zmian*.

Po naciśnięciu przycisku Pokaż otworzy się podgląd utworzonej deklaracji. Na podglądzie deklaracji możliwa jest edycja wprowadzonej deklaracji oraz wygenerowanie deklaracji do pliku w formacie PDF.

Aby zmodyfikować wprowadzoną deklaracie należy nacisnąć przycisk → Edytuj deklarację

Następnie otworzy się widok deklaracji, gdzie będzie można zmodyfikować wybrane pola. Możliwe jest również ponowne obliczenie deklaracji na podstawie rejestrów za pomocą

C Przelicz na podstawie rejestrów przycisku

Po dokonaniu zmian należy nacisnąć przycisk  $\rightarrow$  Zapisz deklarację w celu zapisania wprowadzonych zmian.

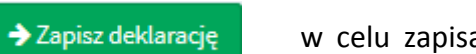

## <span id="page-21-1"></span>6.3. Wszystkie deklaracje

Na zakładce *Deklaracje -> Wszystkie deklaracje* znajduje się lista, na której widać wszystkie wprowadzone do systemu deklaracje VAT.

Po kliknięciu przycisku Pokaż otworzy się podgląd wybranej deklaracji VAT

## <span id="page-21-2"></span>7. Eksport pliku w formacie JPK

Program RVat generuje plik JPK dla JST zawierający rejestry sprzedaży oraz zakupów za wybrany miesiąc. Schemat pliku JPK jest zgodny z opublikowanym formatem na stronach [www.mf.gov.pl.](http://www.mf.gov.pl/)

Aby wygenerowad plik JPK należy przejśd na zakładkę *Rejestry -> Eksport JPK* a następnie:

- a. wybrać rok, miesiąc oraz zakres eksportowanych danych (Zakup, Sprzedaż)
- b. kliknąć plik Eksport JPK

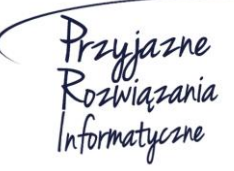

**Ośrodek Produkcyjno-Wdrożeniowy "DOSKOMP" Sp. z o.o.** 

**Siedziba: 93-465 Łódź, ul. Dubois 114/116, tel. 42 683 26 77, faks 42 683 26 80, www.doskomp.com.pl, office@doskomp.com.pl**  Zarejestrowana: Sąd Rejonowy dla Łodzi-Śródmieścia w Łodzi XX Wydział Krajowego Rejestru Sądowego pod nr KRS 0000225919, NIP 727 01 26 594, REGON 001397198 Kapitał zakładowy: 248600,00 zł w całości opłacony.

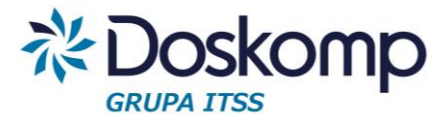

c. wygenerowany plik zapisać na dysku

Począwszy od deklaracji styczniowej za rok 2017 każda JST będzie zobligowana do dostarczenia pliku JPK do właściwego Urzędu Skarbowego. W tym celu wygenerowany i zapisany plik JPK należy wgrać do programu *Klient JPK* udostępnionego przez Ministerstwo Finansów a następnie w tym programie podpisać załączony plik kwalifikowanym podpisem elektronicznym.

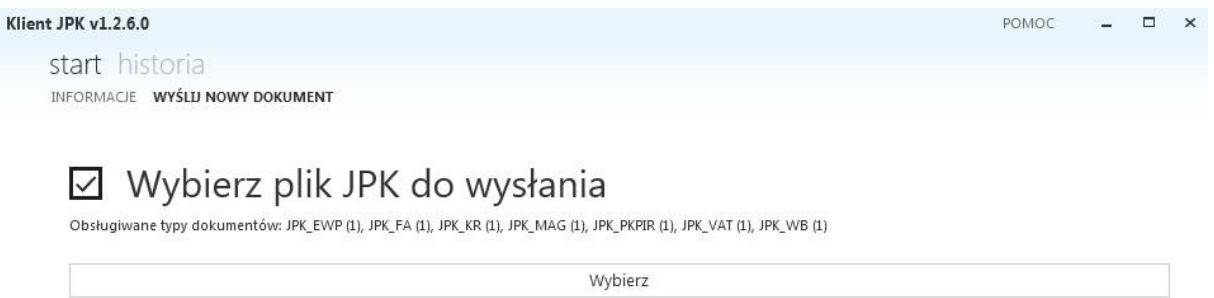

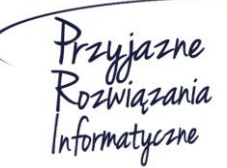

**Ośrodek Produkcyjno-Wdrożeniowy "DOSKOMP" Sp. z o.o.** 

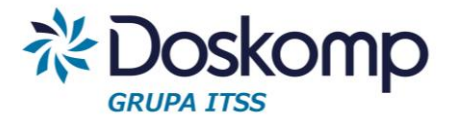

## **OPW Doskomp Sp. z o.o.**

## **Dział Sprzedaży**

email: programy@doskomp.lodz.pl

tel. 42 683-26-71

## **Dział Obsługi Klienta**

email: plus@doskomp.lodz.pl tel. 42 683-26-73

tel. 42 683-26-75

Przyjazne<br>Rozwiązania<br>Informatyczne

**Ośrodek Produkcyjno-Wdrożeniowy "DOSKOMP" Sp. z o.o.**